## **PowerSchool On-line Registration Instructions**

**Log on to Region 18 website: <http://www.region18.org/> to access PowerSchool under the Students or Parents tab.**

**Under the Student Tab, click on Student Logins or for the Parent tab, click on Parent Resources:**

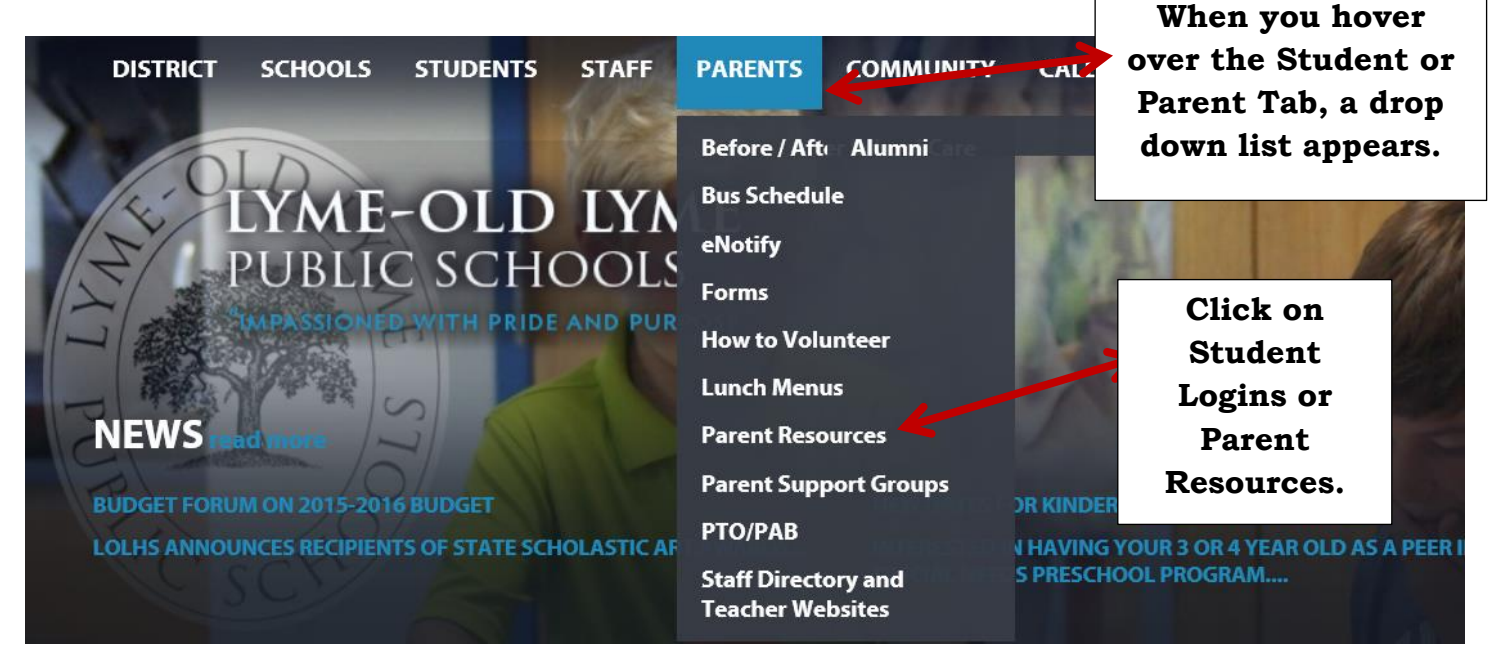

**Once on the Student Login or Parent Resources page, scroll down to the PowerSchool Icon and double click on the PowerSchool Icon.**

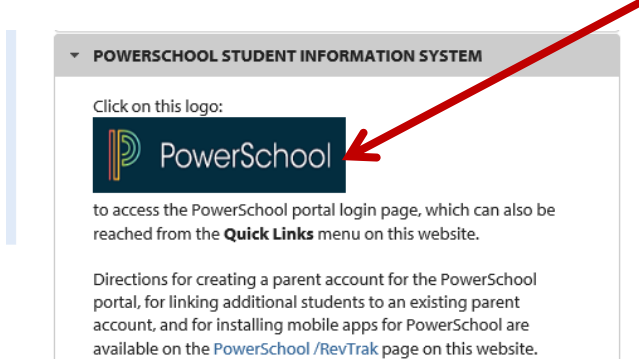

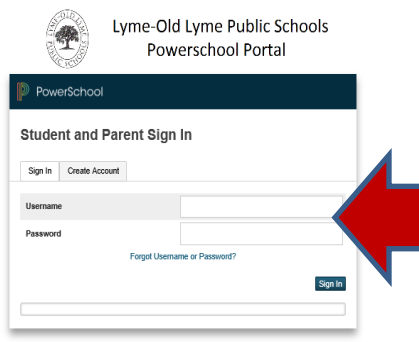

**Use your PowerSchool Username and Password to log-in. If you have trouble signing in, use the "Forgot Username or Password?" link. If you continue to have trouble signing in, please email Tammy Noyes at noyest@region18.org.**

**After signing in, the first screen you will see will be the student's grades. Use the Navigation Screen on the left to select** *Class Registration***.**

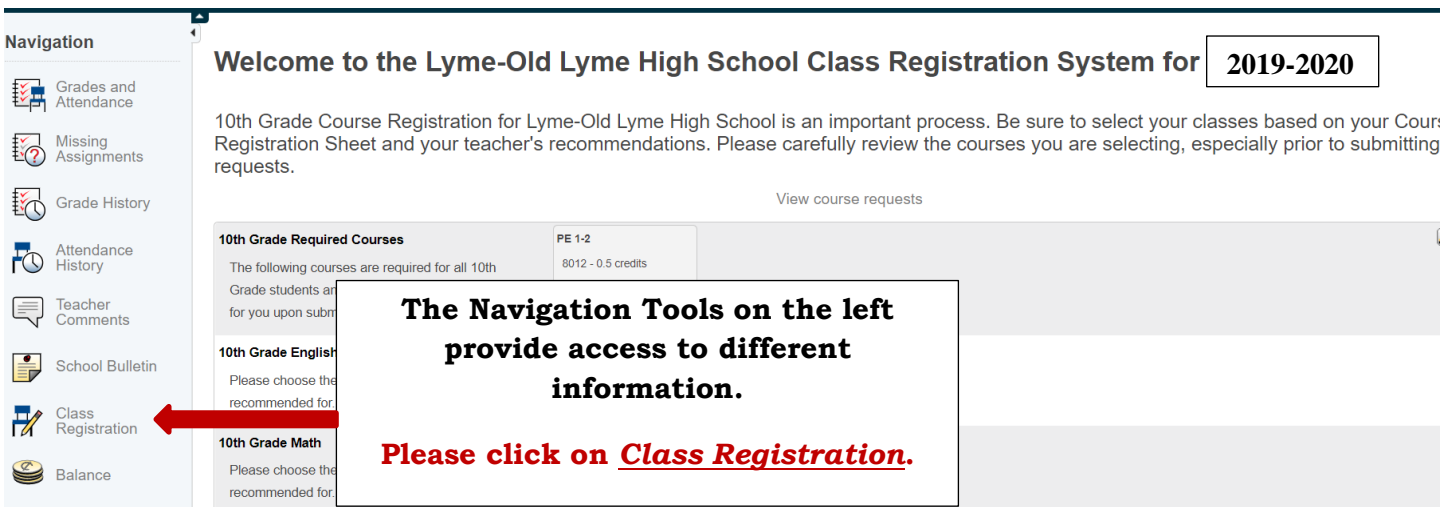

**Each Welcome Page is custom designed for the grade the student will be in during the 2019-2020 school year.** 

**You will notice that students are preregistered for a variety of courses which are required for all students in their grade. Upon submitting the on-line registration page, the student will automatically be registered for these courses.** 

**On the Class Registration Screen, you will select courses by accessing the course screens which appear when you click on the Pencil in each category. Please be sure to select the appropriate course(s) in each category.**

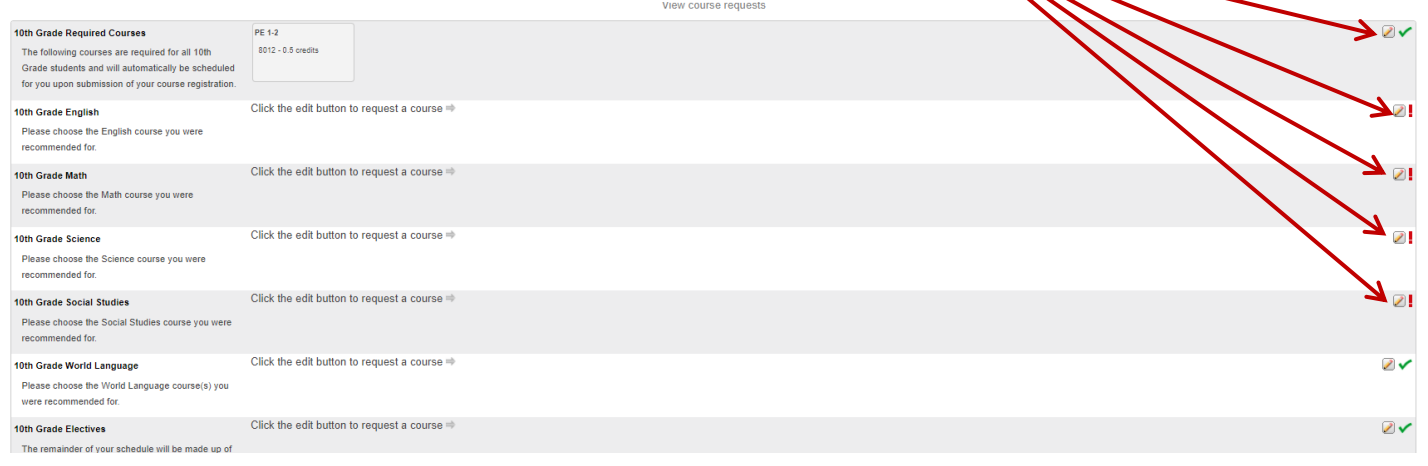

**Please be sure to register classes as recommended by the LOLHS teachers. Parents may begin the Course Override Process, if you do not agree with the class recommendations, which includes a discussion via email or phone with your child's current LOLHS teacher(s) and a completed blue Course Override Form. The deadline to complete this process is Monday, April 1st. Course Override Forms are available in the School Counseling Office.**

**When the course screen appears, select the desired class by clicking the appropriate box.**

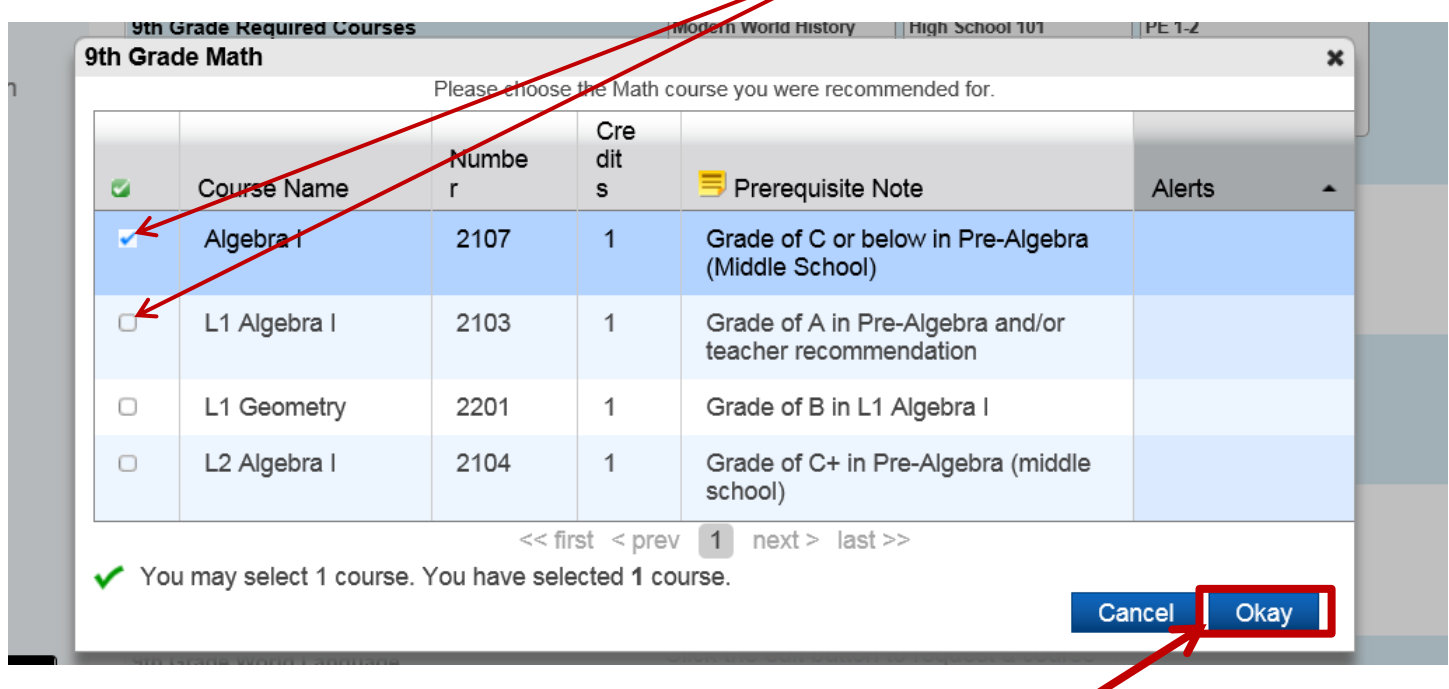

**After double checking the class selected is correct, click Okay. You should follow the same process for each category: English, Math, Science, World Language, Electives, and Student Support Services (if applicable).**

**When selecting electives, please notice that there are numerous pages of elective screens and the electives are in alphabetical order. You may have to go through numerous screens to find the elective you are looking for.** 

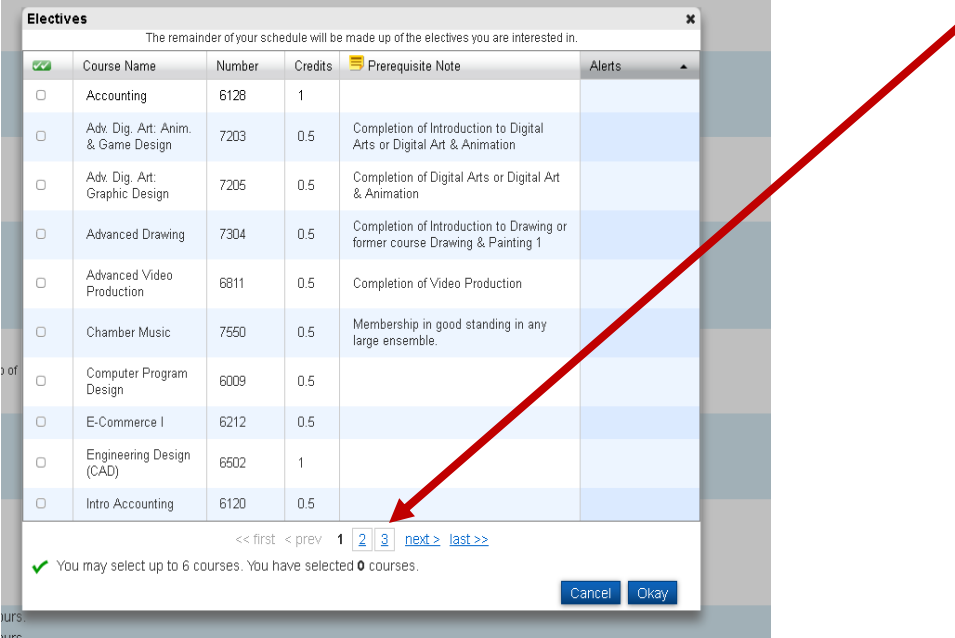

**Please utilize the Alternative Section as it allows you to provide backup courses in case there is a conflict with the schedule and you cannot get another course you requested. We ask students to select 2-3 alternative elective courses.** 

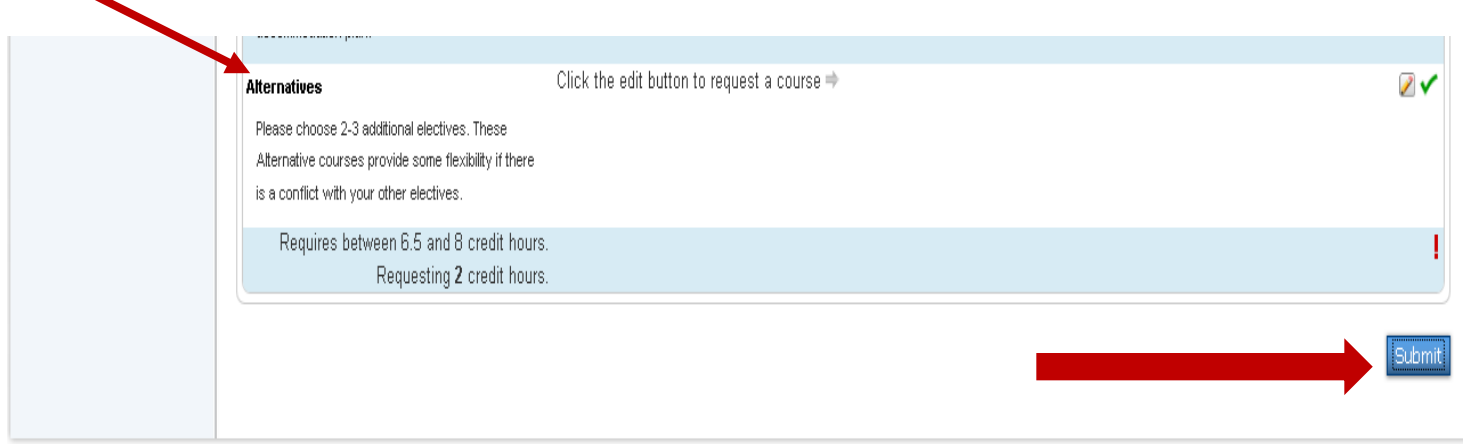

**When you have selected a minimum of 6.5 credits or a maximum of 8 credits for the 2019-2020 school year, scroll down to the bottom of the registration page and click the** *SUBMIT BUTTON.*

**The PowerSchool On-Line Registration Portal will open beginning Monday, March 18 th through Monday, April 1st.** 

**Please be sure to return the Grade Specific Course Selection Sheet to the School Counseling Department by Monday, April 1st .**

**If you have questions about which course(s) to choose for the 2019-2020 school year, please make an appointment to speak with your School Counselor.** 

**The School Counselors are offering help with the On-Line Registration Process on Tuesday, March 19 and Wednesday, March 20 in the Library/Media Center.** 

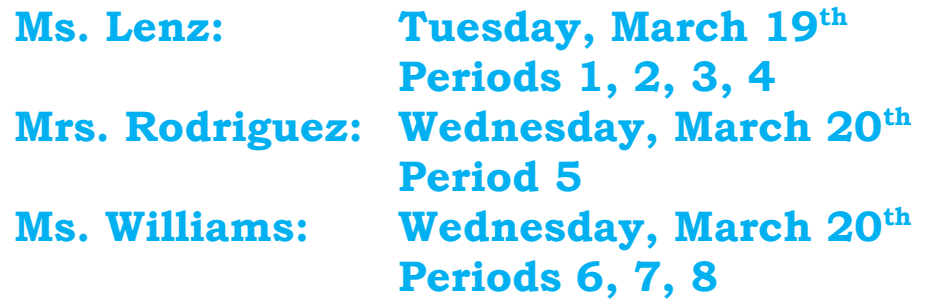

**Please address any questions regarding the On-line Course Registration process to Tracy Lenz, Director of School Counseling at Lyme-Old Lyme High School at [lenzt@region18.org](mailto:lenzt@region18.org) or 860.434.1651 ext. 1007.**

**Thank you for completing your LOLHS On-line Registration.**